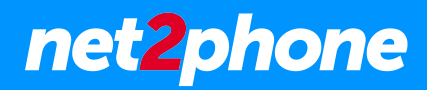

# **Como acessar o Softphone versão computador (PC)**

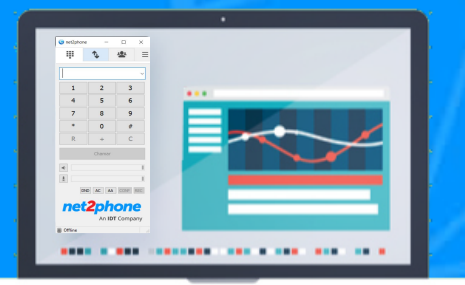

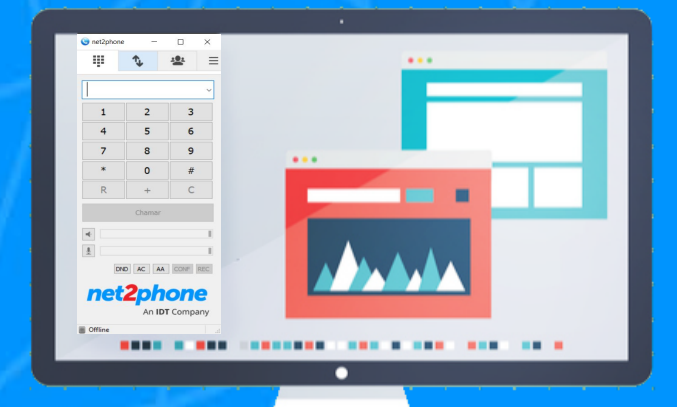

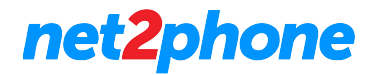

## **Configurando sua conta net2phone no Softphone versão computador**

1 - Para acessar o ramal, é necessário ter as credenciais de usuário que a net2phone enviou no e-mail de boas-vindas (conforme dados abaixo).

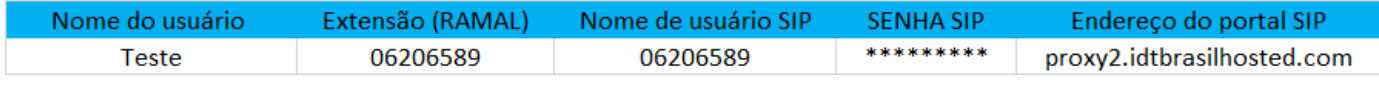

Exemplo de credencial do usuário

**\* Caso não tenha suas credenciais, por favor, entre em contato com o Administrador do Portal do PABX em nuvem da sua empresa. Caso ele não tenha estas informações, o mesmo deve solicitar a senha junto ao Suporte da net2phone (suporte@net2phone.com)**

2 - Faça o download do software net2phone no computador [clicando aqui](https://www.microsip.org/download/private/net2phone-3.20.7.exe).

3 - Depois de baixar, prossiga com a instalação em seu PC. Logo depois, com o programa em execução, aparecerá a seguinte tela:

55.50

**Solution** 

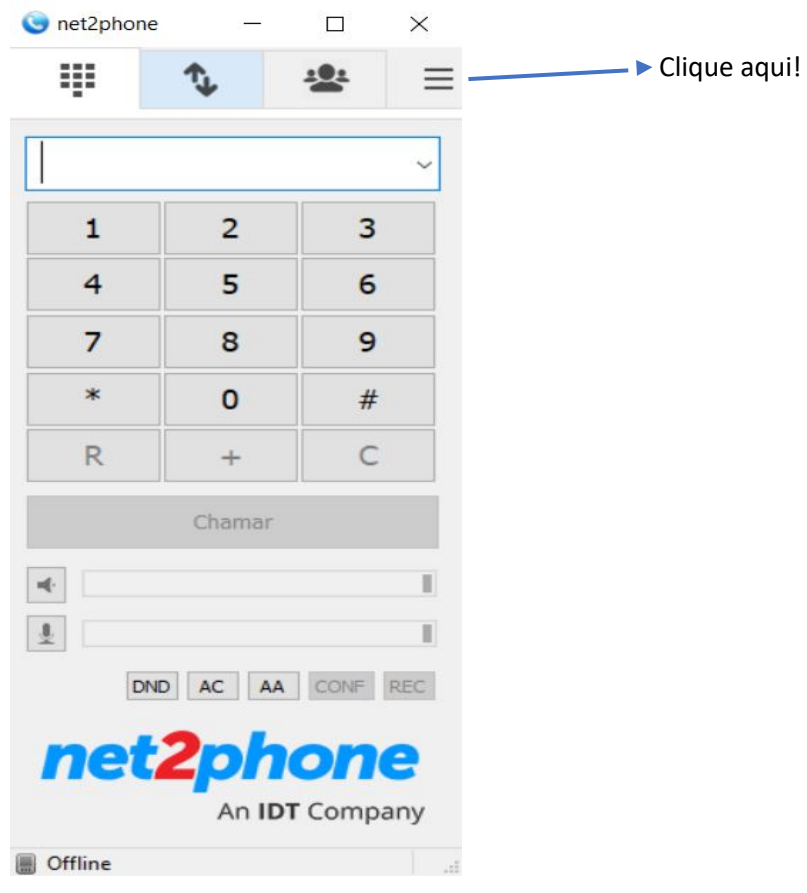

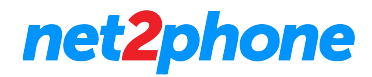

4 - Clicando na seta, selecione a opção "Adicionar conta":

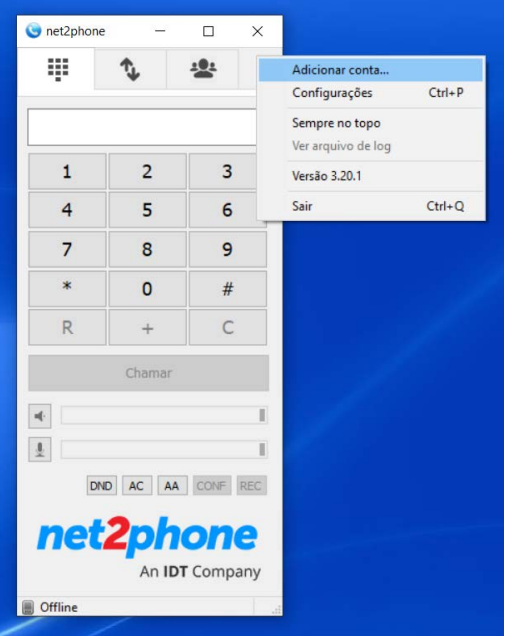

5 - Clicando em "Adicionar conta", aparecerá a seguinte tela:

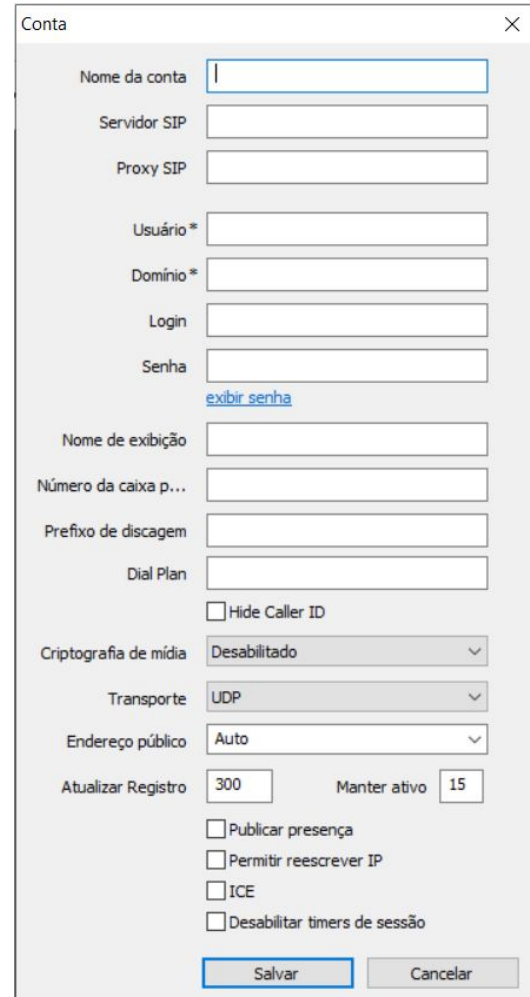

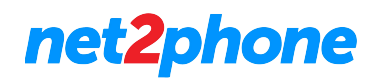

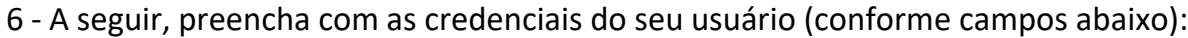

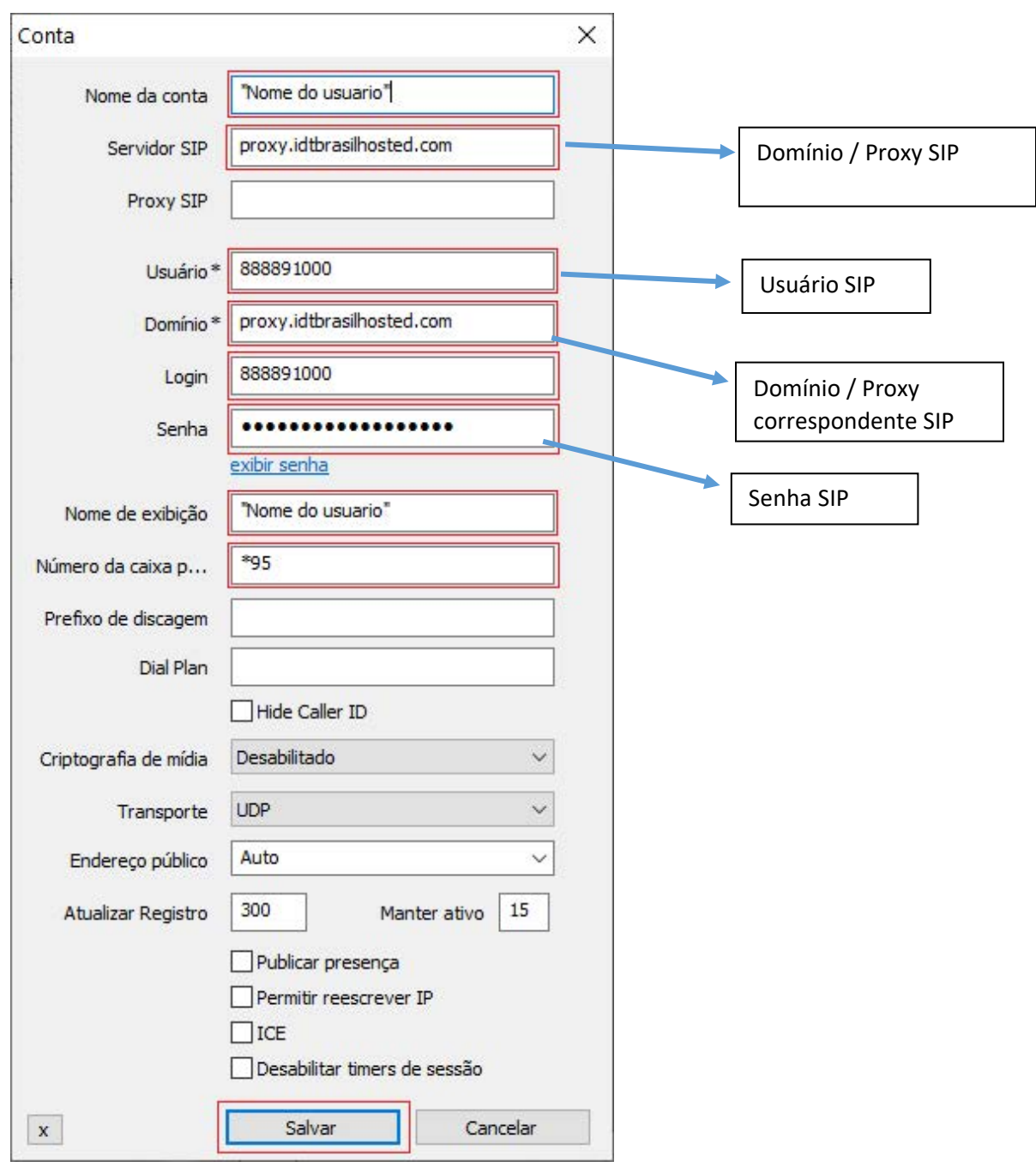

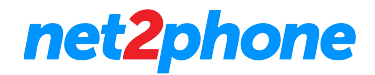

7 - Uma vez configurado, clique no botão "Salvar" e automaticamente retornará ao menu principal do softphone com o ícone verde informando "Online" (conforme imagem abaixo).

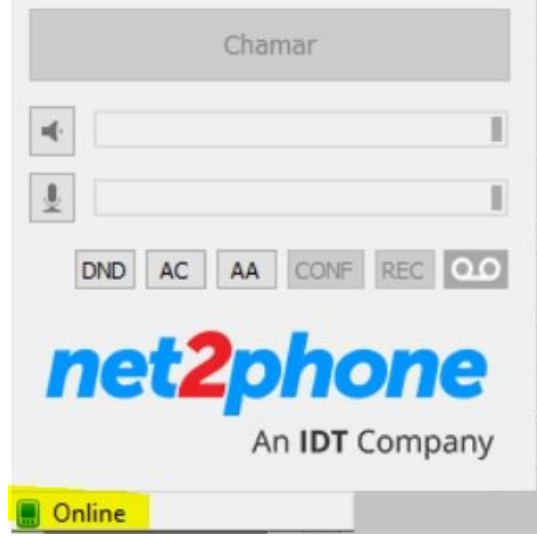

8 - Assim que o serviço for ativado, poderemos ter acesso aos recursos, como transferência, conferência, etc.

## **Como fazer ligações?**

Simples, você pode usar o mouse ou o teclado numérico para digitar os números e logo depois pressione o botão "Chamar".

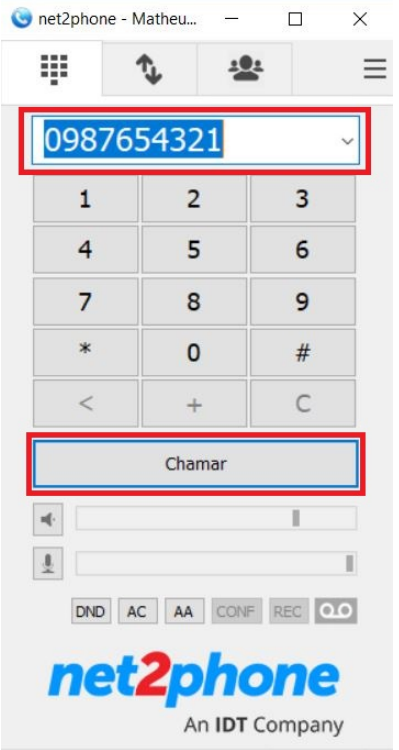

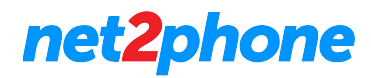

### **Como realizar uma transferência de chamadas?**

Ao estar em uma chamada, veremos a seguinte tela:

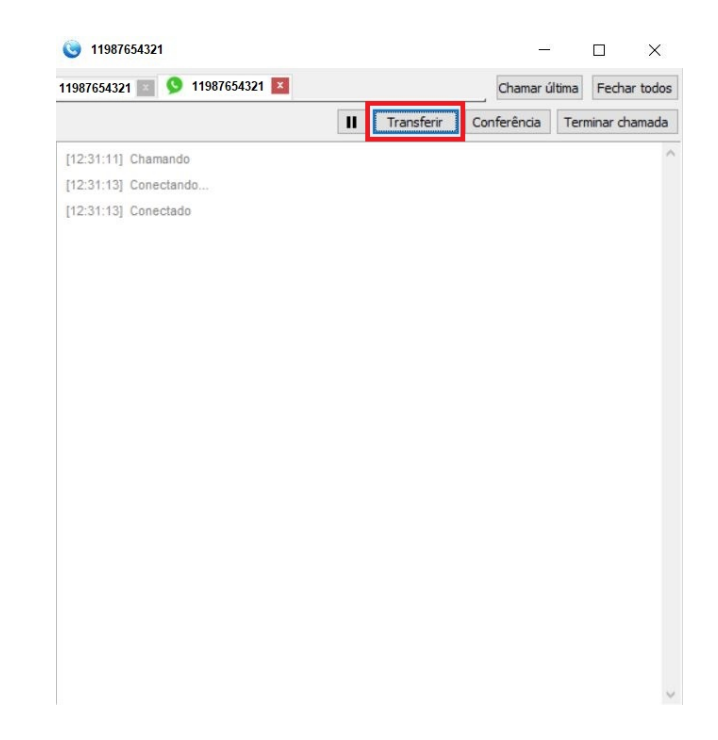

Aperte o botão "Transferir" e, em seguida, selecione "Transferir Chamada" e aparecerá a seguinte tela:

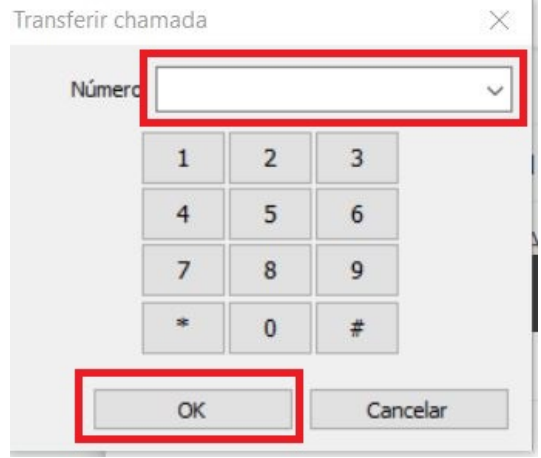

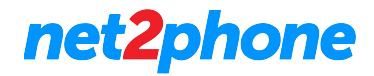

) te o número ou ramal para o qual deseja transferir a chamada e clique no botão "OK". Assim, a chamada será transferida.

#### **Como fazer uma conferência?**

Se estiver em uma chamada ativa ou se for realizar uma chamada, basta selecionar o botão "Conferência" e depois em "Convidar para conferência".

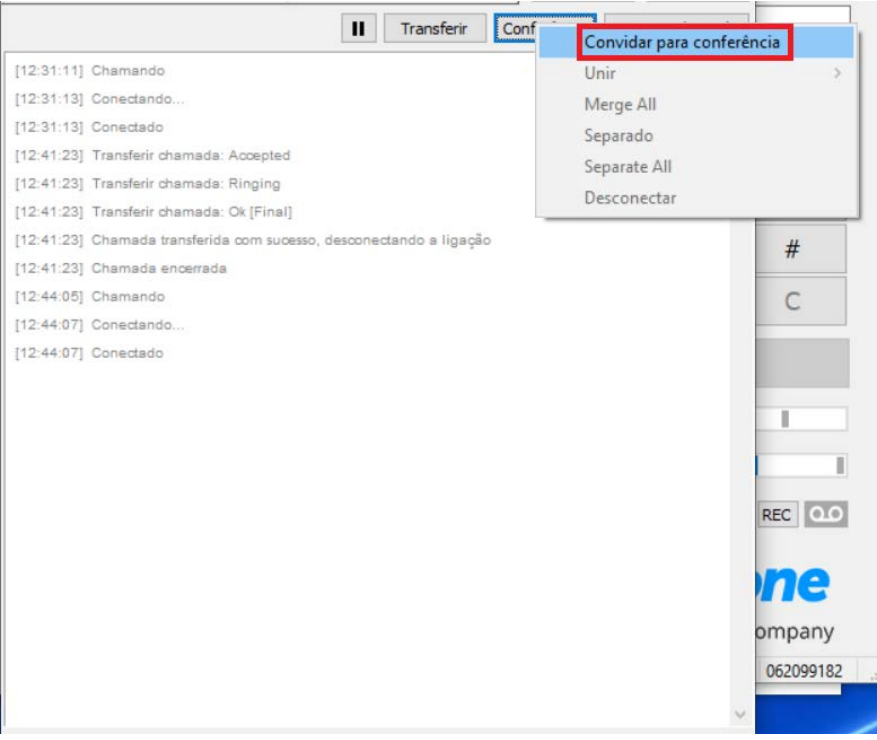

Ao clicar, aparecerá a seguinte tela para digitar o ramal ou número que deseja convidar:

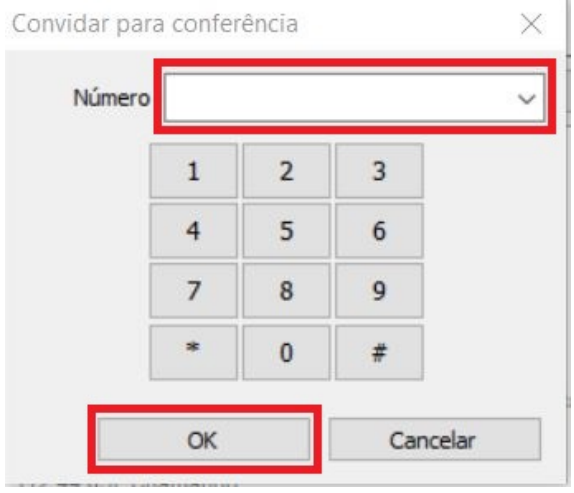

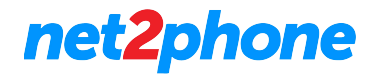

Ao digitar o número, clique no botão "OK" e com isso teremos a conferência.

Dentro da conferência teremos as seguintes opções:

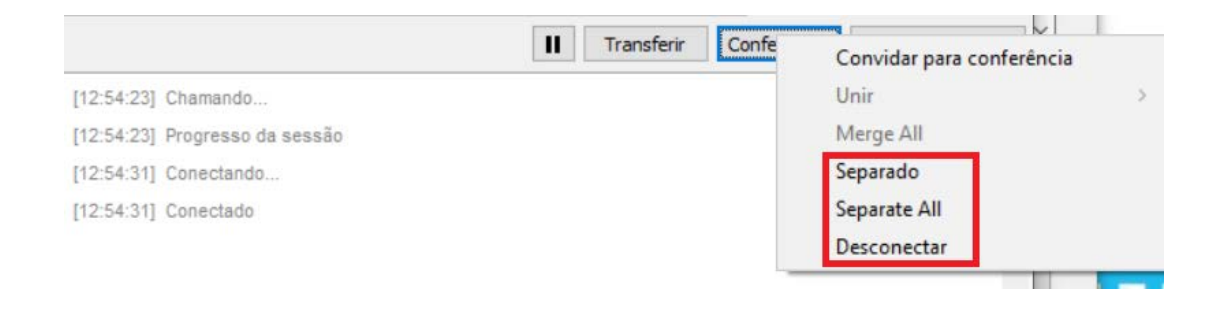

**Convidar para a conferência:** pode adicionar até 5 participantes à conferência.

**Separado:** Selecionando essa opção separamos a chamada da conferência em que estamos ativos, isso é indicado pelas guias de chamadas, uma pode ser vista de forma mais clara que as outras.

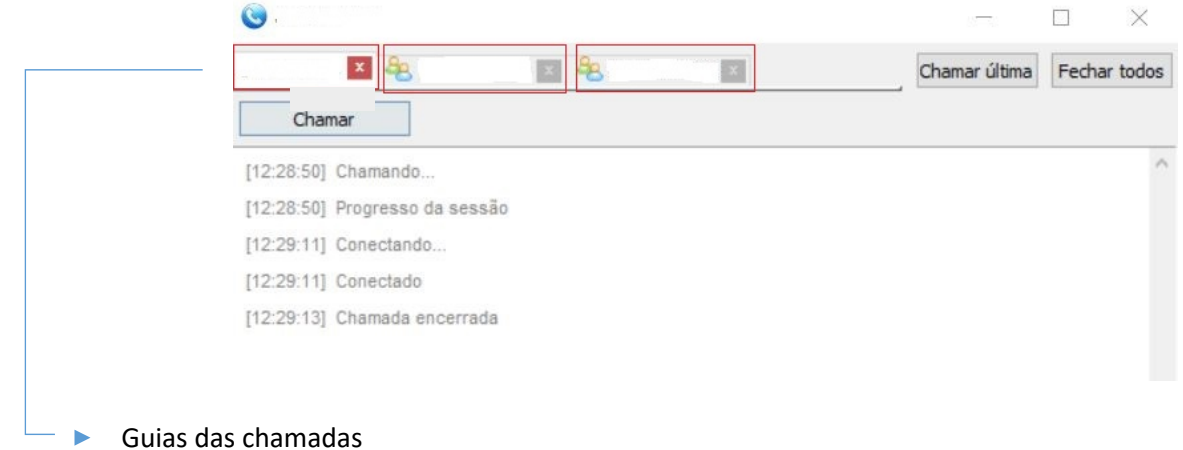

**Separate All:** Separa todos os participantes da conferência, colocando todos em espera e apenas nos deixa com a guia ativa.

**Desconectar:** Encerrar a chamada com todos os participantes e nos deixa com a chamada que temos na guia ativa.

Em casos de dúvidas, entre em contato com: